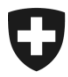

# **ZKV in wenigen Schritten erklärt**

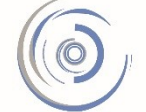

Zollkundenverwaltung - ZKV Gestion des clients de la douane - GCD Gestione dei clienti della dogana - GCD

7. Rolle ZE / ZV – Neukunde

Das vereinfachte Verfahren ZE / ZV erlaubt Spediteuren und Importeuren bzw. Exporteuren, den Einfuhr- oder Ausfuhrzollveranlagungsprozess an ihrem Zugelassenen Ort vorzunehmen. Die Absprache mit der zuständigen Zollkreisdirektion ist zwingend erforderlich.

Parallel zum schriftlichen Gesuch an die Zollkreisdirektion muss in der Anwendung ZKV die Rolle ZE / ZV beantragt werden.

Voraussetzung für die Rollenbeantragung ZE / ZV ist, dass die Basisrolle Fracht bereits im Status «aktiv» vorhanden ist (Schritt 5b - [Basisrolle Fracht](https://www.ezv.admin.ch/ezv/de/home/zollanmeldung/anmeldung-firmen/zollkundenverwaltung-uid/kurzanleitungen-zkv-fuer-neukunden.html)).

1. Sie sind in der Zollkundenverwaltung eingeloggt und klicken im Menü auf der linken Seite auf «Rollen».

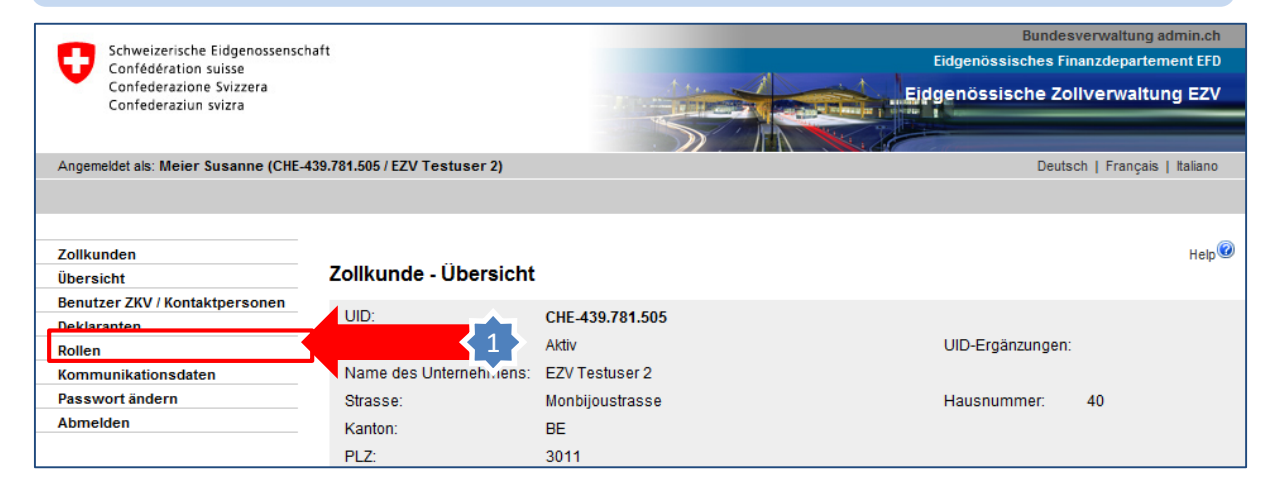

Rolle ZE / ZV - Neukunde 1

## 2. Innerhalb der Rollen-Übersicht klicken Sie auf den Button «Neue Rolle beantragen».

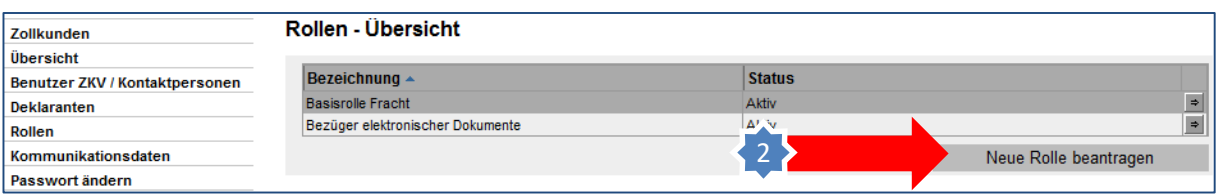

#### 3. Nun wählen Sie die gewünschte Rolle ZE oder ZV aus.

Voraussetzung: UID verfügt bereits über die Basisrolle Fracht im Status «aktiv». Falls die Basisrolle Fracht noch nicht vorhanden ist, müssen Sie zuerst diese Rolle beantragen (Hinweis erscheint) und abwarten bis der Status «aktiv» ist (ca. 3 Std. nach Beantragung).

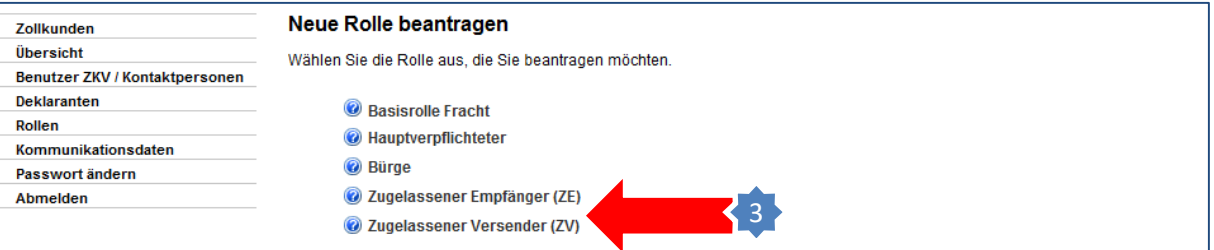

4. Nach der Rollenbeantragung erscheint ein Hinweis, dass die Zollkreisdirektion für die Bewilligung der Rolle zuständig ist. Ein Link zu den Adressen der Kreisdirektionen ist im Hinweis vorhanden.

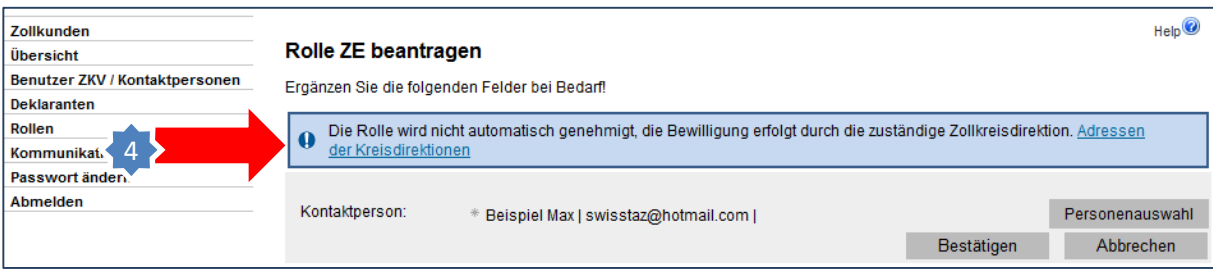

5. Der Rollenantrag befindet sich bis zur Bearbeitung durch die Zollkreisdirektion im Status «in Arbeit Zoll».

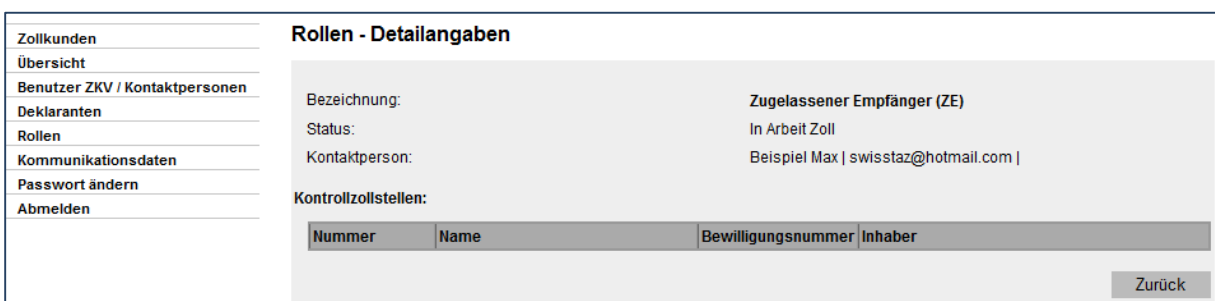

Die Rollengenehmigung erfolgt durch die Zollkreisdirektion, an welche das schriftliche Gesuch eingereicht wurde. Rückfragen zur ZE- / ZV-Bewilligung sind an die zuständige Zollkreisdirektion zu richten:

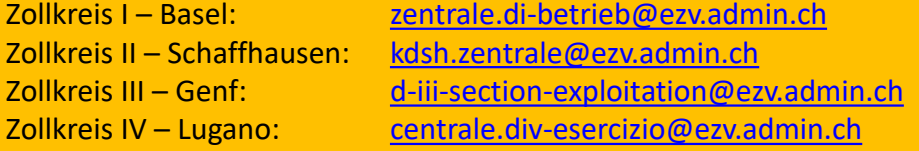

## **Die Zollkreisdirektion hat die Rolle genehmigt**

6. Der Status der Rolle ist «aktiv». Die durch die Zollkreisdirektion zugeteilte Kontrollzollstelle ist ersichtlich. Damit Sie die Detaildaten einsehen können, klicken Sie auf das Pfeilsymbol rechts vom Bewilligungsinhaber.

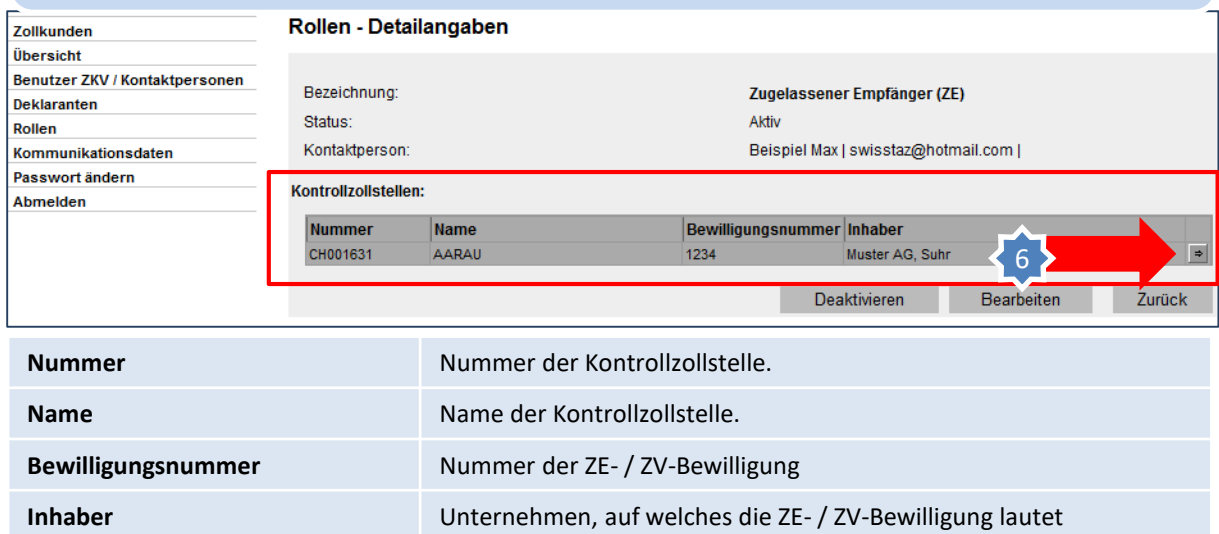

### 7. Es werden nun die Detaildaten zur entsprechenden ZE- / ZV-Bewilligung angezeigt.

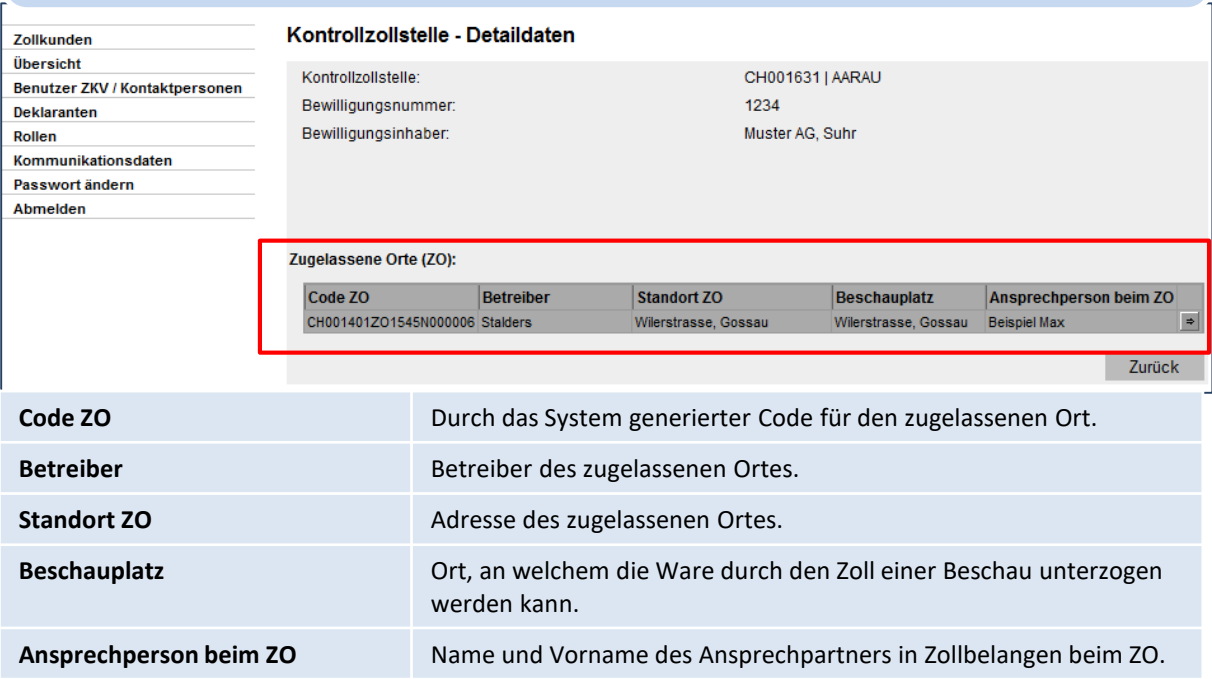